## คู่มือการใช้งาน VDO Call Group บน LINE

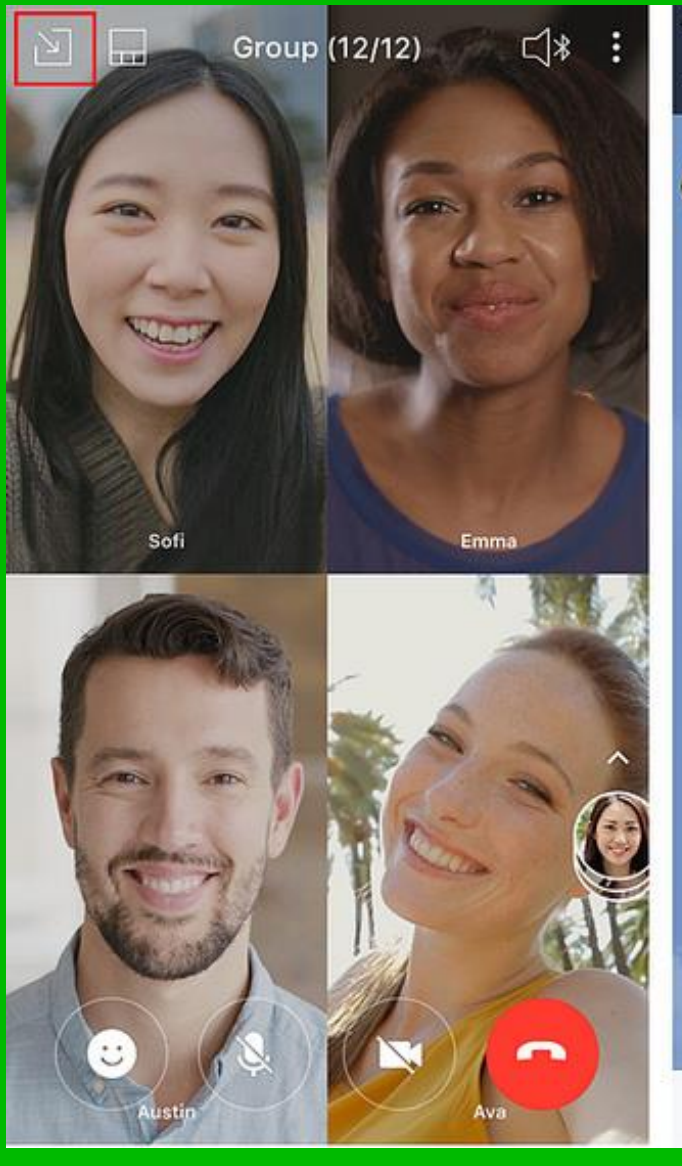

5:09 PM ..... Group (12)  $\bigcup$  Hello 1:23 PM

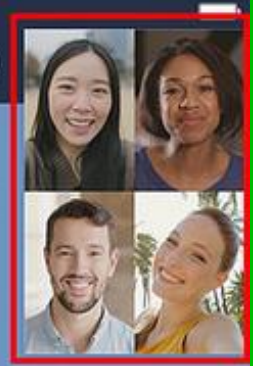

## การใช้งาน VDO Call Group ผ่าน Line ต้องเป็นสมาชิกในกลุ่มก่อน โดยมีขันตอนการสร้าง Line Group ดังนี 1. เปิดโปรแกรม Line 2. เลือกเมนู หน้าหลัก > เพื่อน และเลือก สร้างกลุ่ม  $\overline{\phantom{a}}$ ่

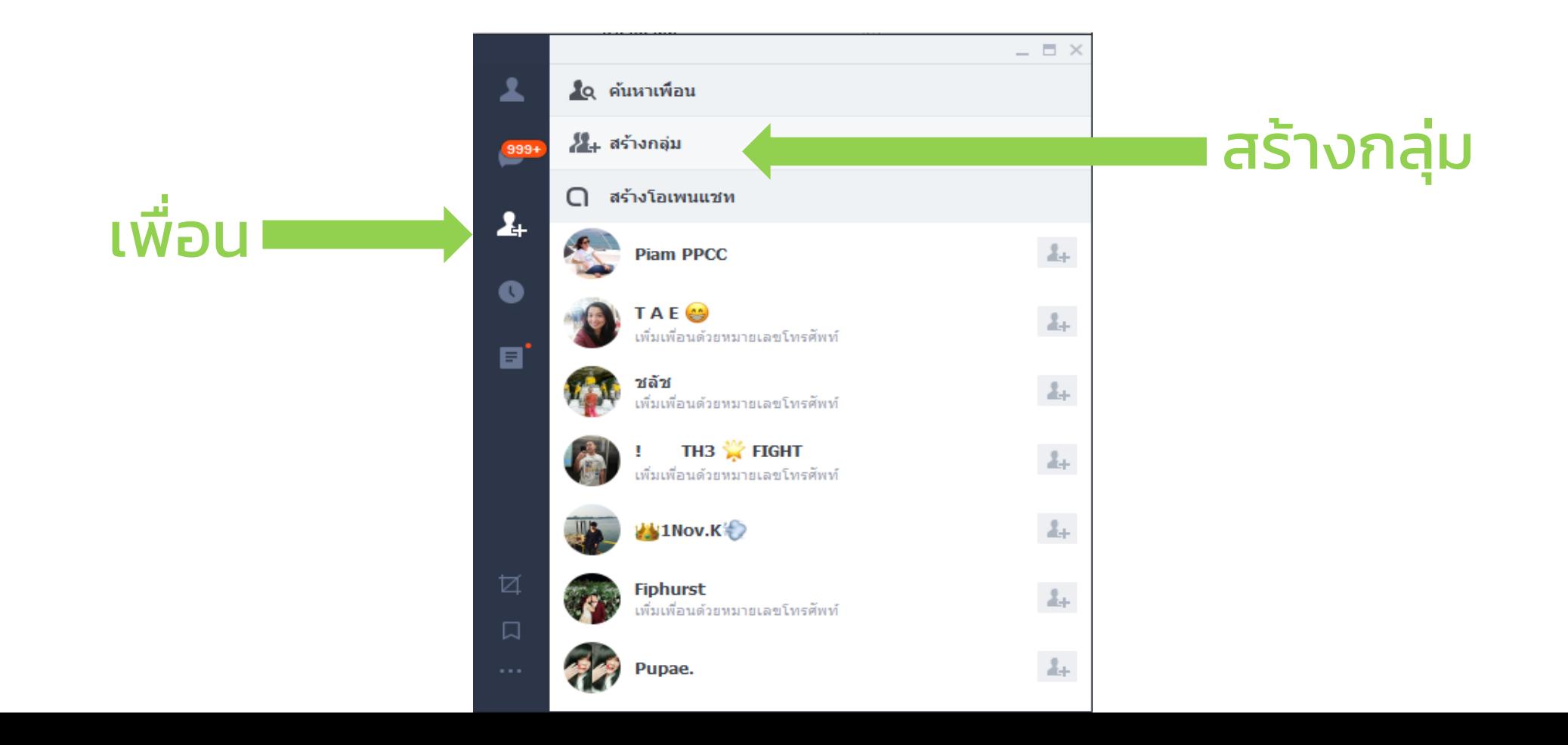

## 3. ใส่ชื่อกลุ่มด้านบน **่** ֧֦֧֦֧֦֧֦֧֚֘֒<br>֧֧֧֝֩֩֩֕֓֝֓<u>֚֓</u>  $\overline{\phantom{a}}$ ่ 4. เพิ่มรายชื่อสมาชิกที่ต้องการเชิญเข้ากลุ่ม โดยการค้นหา และกด ่ ่  $\overline{\phantom{a}}$ ่ เครื่องหมายถูก หน้าชื่อสมาชิกที่ต้องการเชิญ เมื่อเลือกแล้วให้กดปุ่ม ֧֘֝֟֓<u>֓</u> ่ ่ ่  $\overline{\phantom{a}}$ ่ เพิ่ม

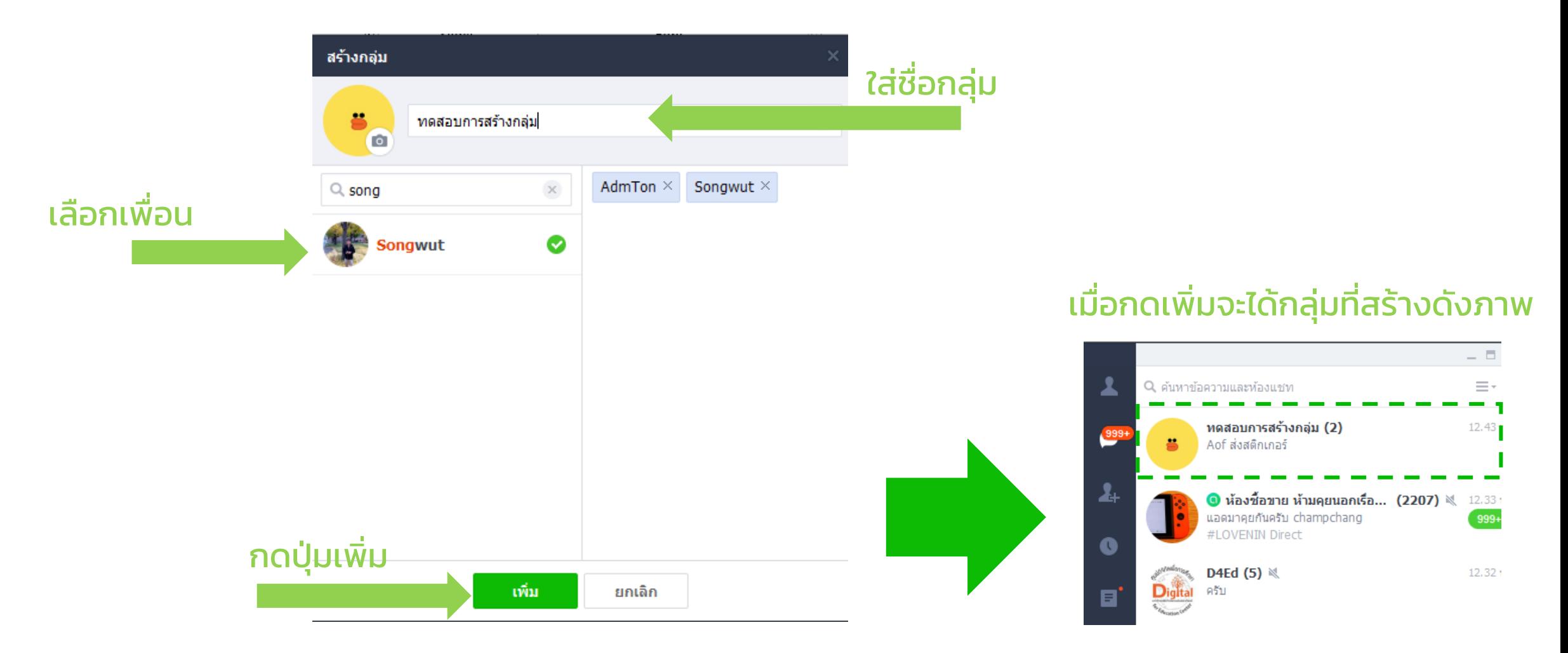

## กรณีที่เราเป็นสมาชิกที่ถูกเชิญเข้ากลุ่มดังรูป ่ **่**

1. สมาชิกกลุ่มที่ได้รับคำเชิญจะปรากฏชื่อกลุ่มและข้อความเชิญ

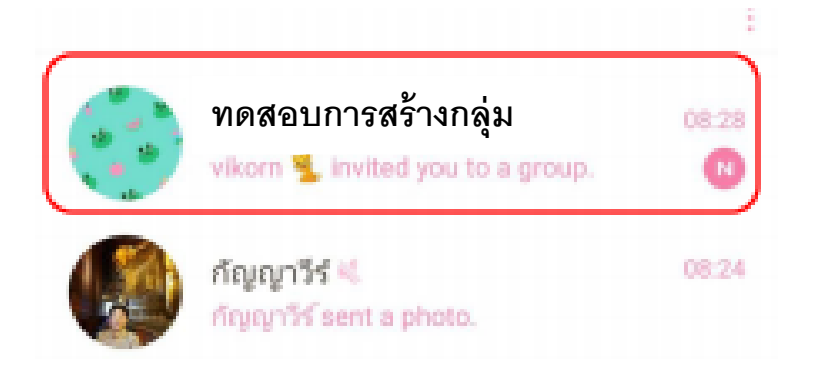

2. กดที่ชื่อกลุ่มเพื่อยืนยันการตอบรับเป็นสมาชิกกลุ่ม โดยการกด ปุ่ม Join หรือเข้าร่วม

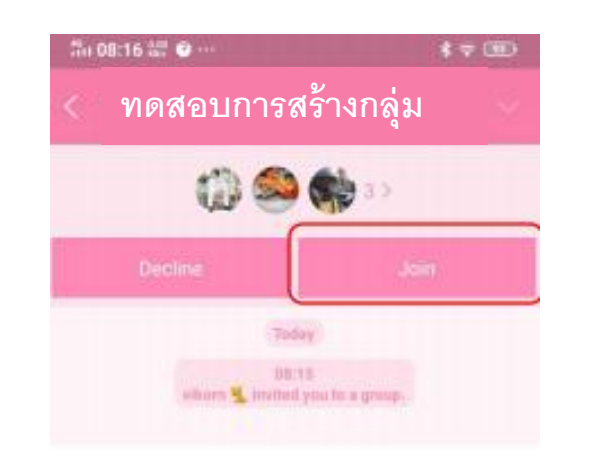

เมื่อต้องการใช้ VDO Call Group เพื่อใช้ในการประชุม หรือติดต่อกับ ่  $\overline{\phantom{a}}$ ่ สมาชิกในกลุ่มพร้อม ๆ กัน หลาย ๆ คน มีขันตอน ต่อไปนี  $\overline{\phantom{a}}$ ่ ่

1. เข้าไปยังกลุ่มที่ต้องการใช้ VDO Call Group จากภาพตัวอย่าง  $\overline{\phantom{a}}$ ่ ่ กลุ่มชื่อทดสอบการสร้างกลุ่ม  $\overline{\phantom{a}}$  $\begin{array}{c} \begin{array}{c} \end{array} \end{array}$ ่  $\overline{\phantom{a}}$  $\begin{array}{c} \begin{array}{c} \end{array} \end{array}$ 

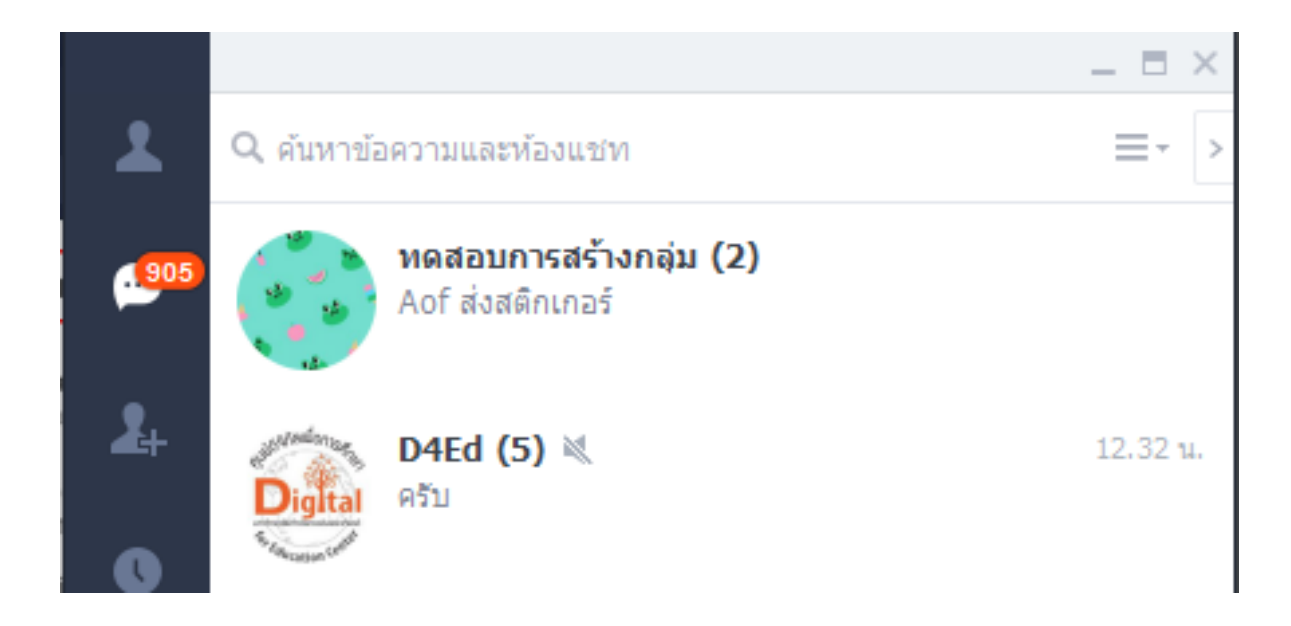

2. ก่อนจะ VDO Call Group ควรมีการสื่อสารหรือแจ้งการนัดหมาย ่ เวลา หรือแจ้งการจะใช้ VDO Call Group เพ ื อเริ่ มการสนทนากล ม  $\overline{\phantom{a}}$ ่

3. เมื่อถึงเวลานัดหมาย ให้กด เข้าร่วม ่ ่

4. กดรูป กล้อง (วิดีโอคอล) เพิ่ มเริ่ มการ VDO Call

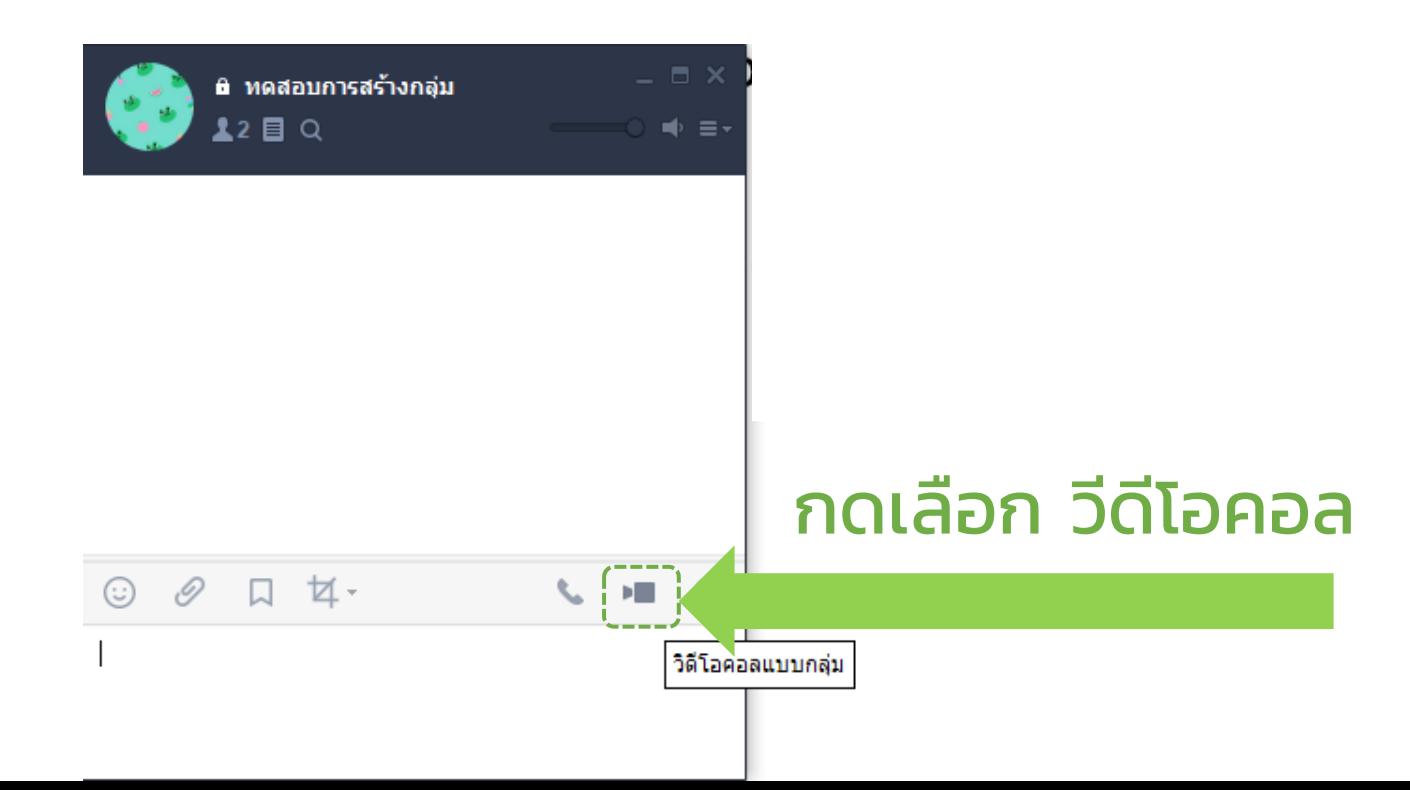

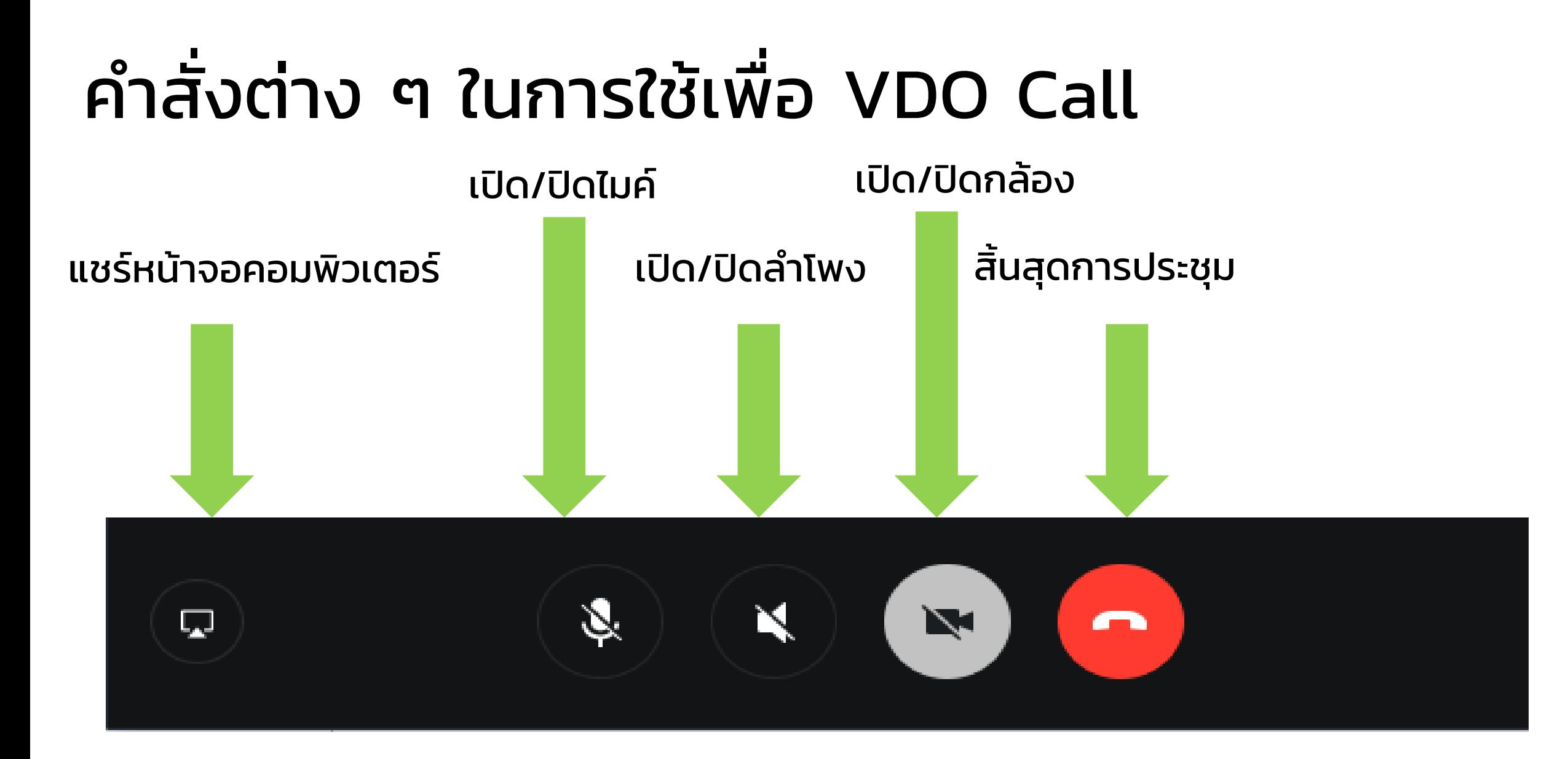